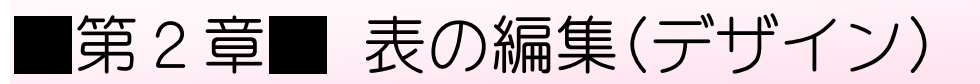

### STEP 1. 線の太さを変える

第 だい 1 章 しょう で保 ほ 存 ぞん した「基礎 き そ 2 表 ひょう の練 習 れんしゅう 」を開 ひら いておきましょう。

1. 表 全体 を選択 しましょう ひょう ぜんたい せんたく

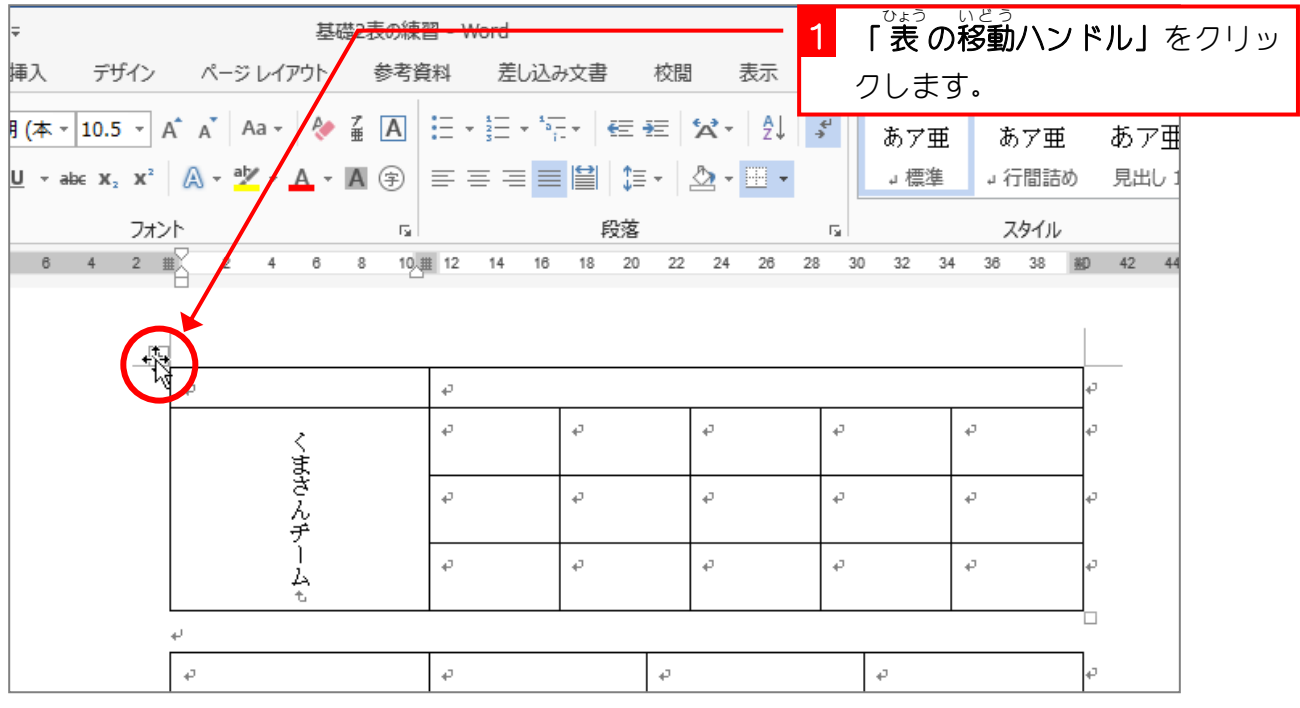

2. 線 せん を太 ふと くしましょう

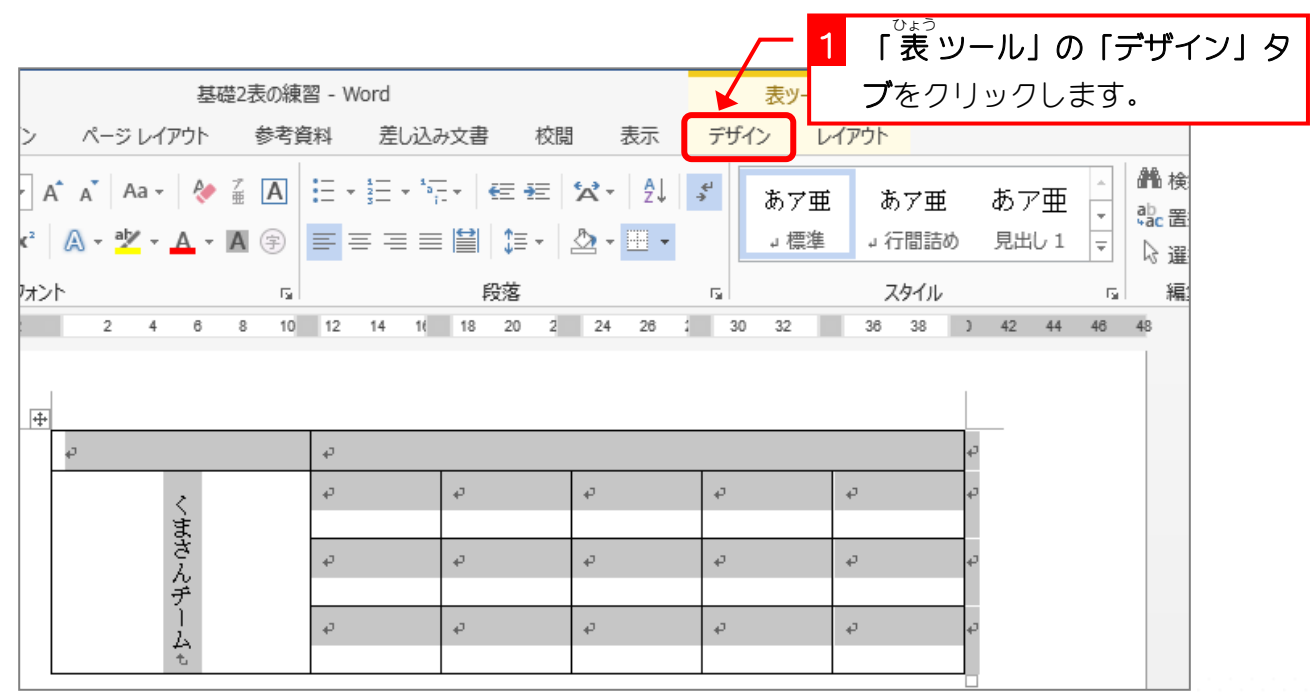

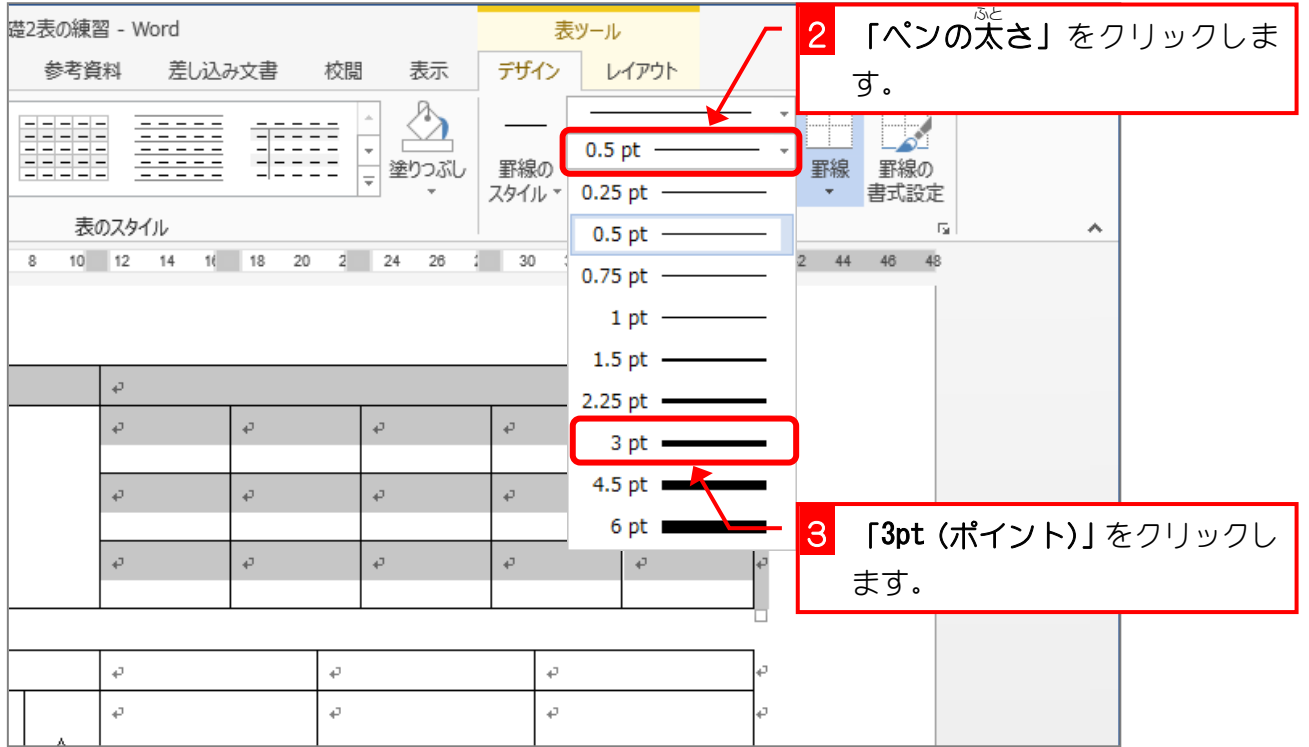

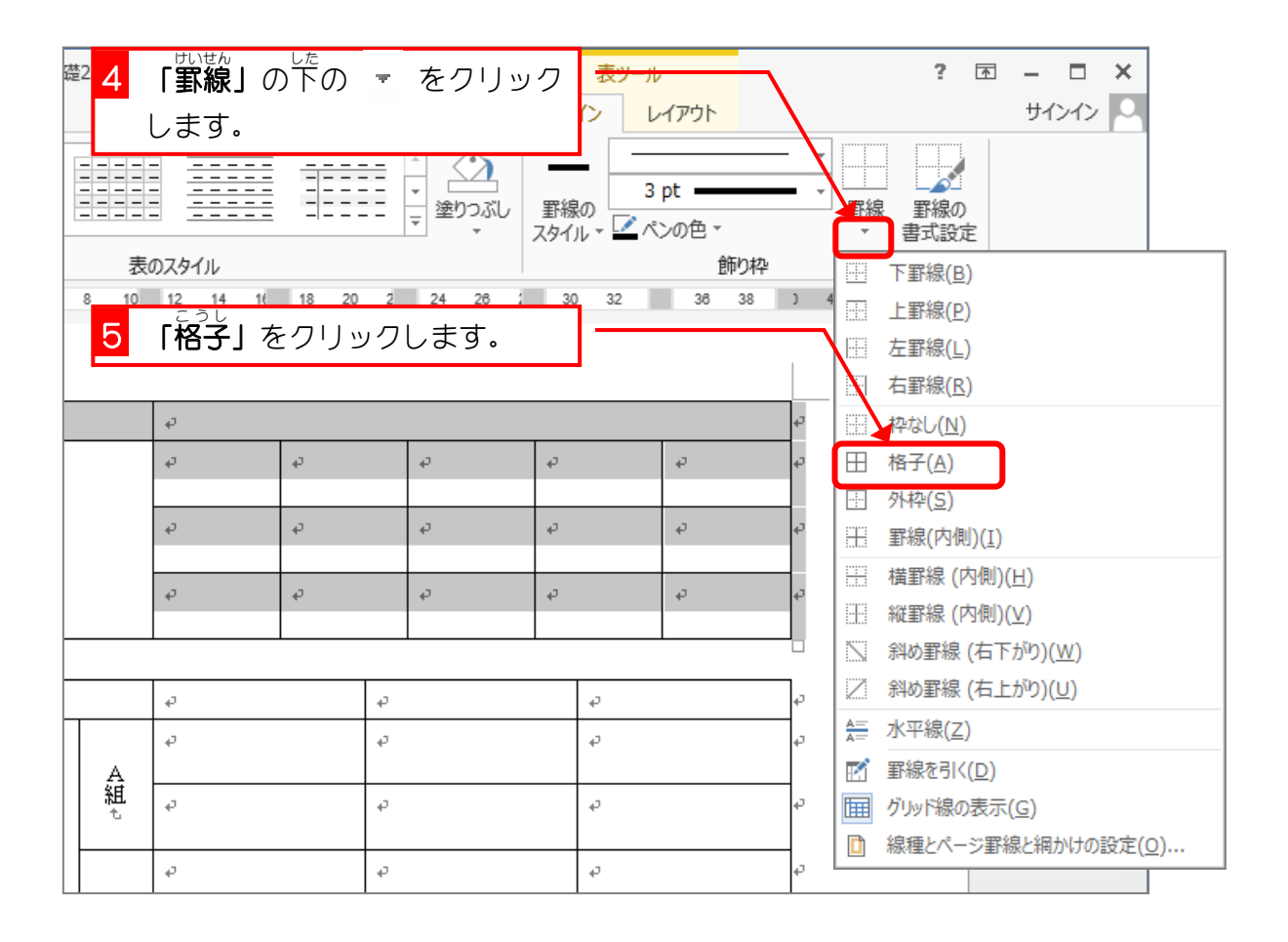

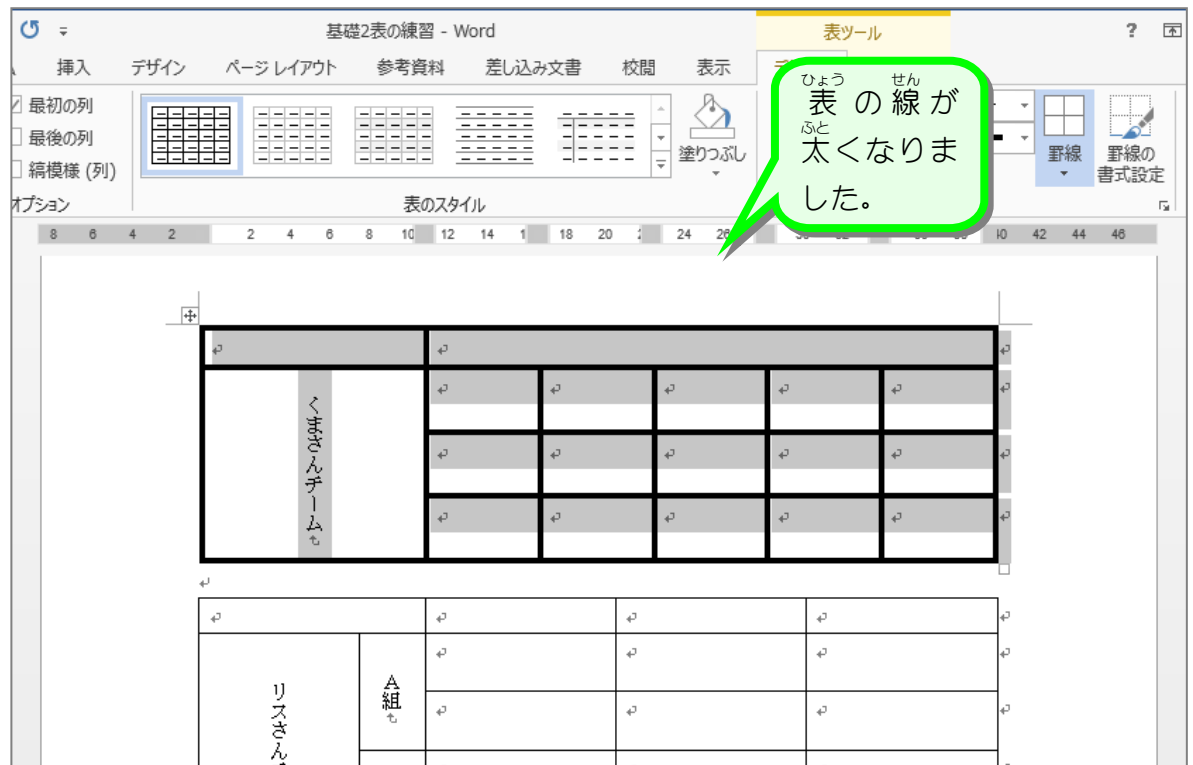

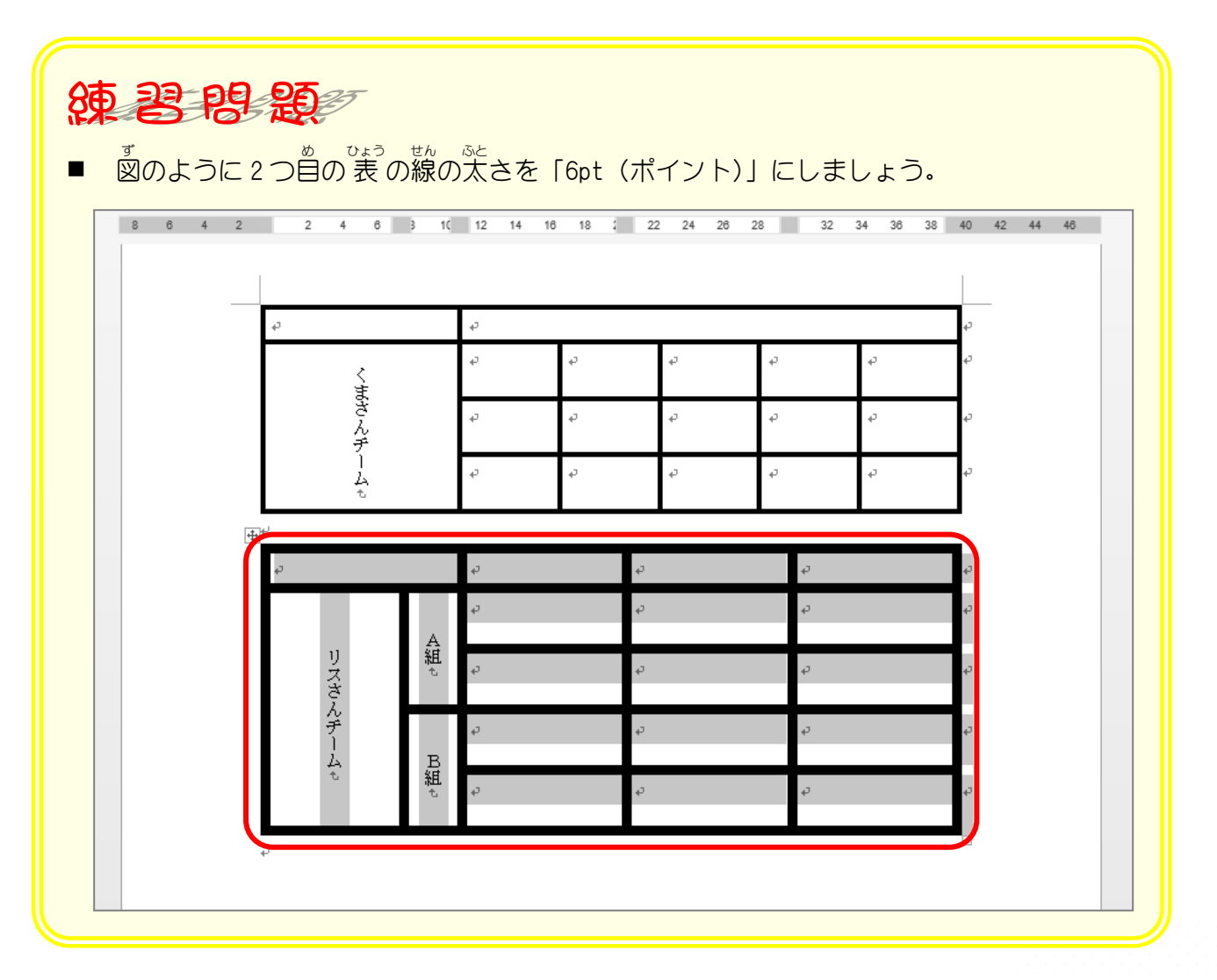

# STEP 2. 外枠の線の色を変える

#### 1. 表 <u>ひょうぜんたい</u> せんたく<br>表 全体を選択しましょう

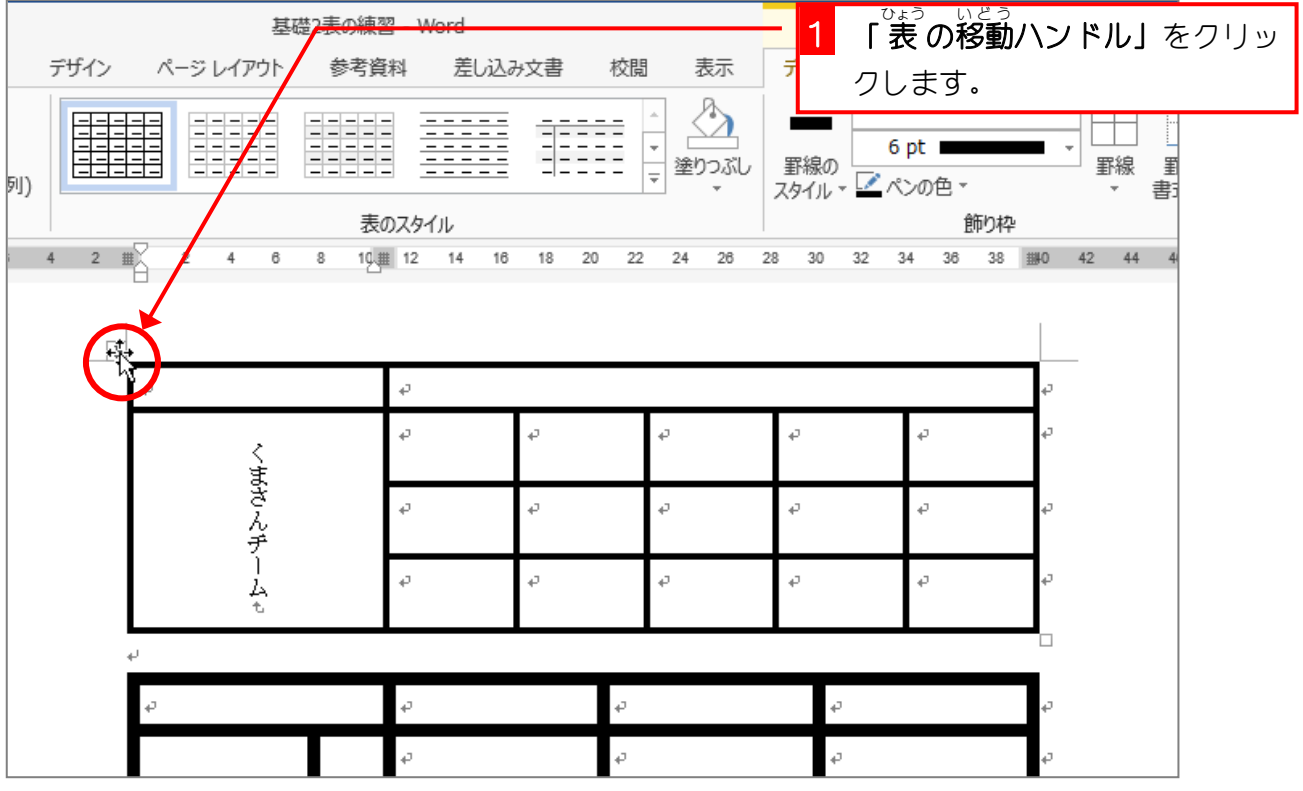

#### 2. ペンの色を赤に変えましょう

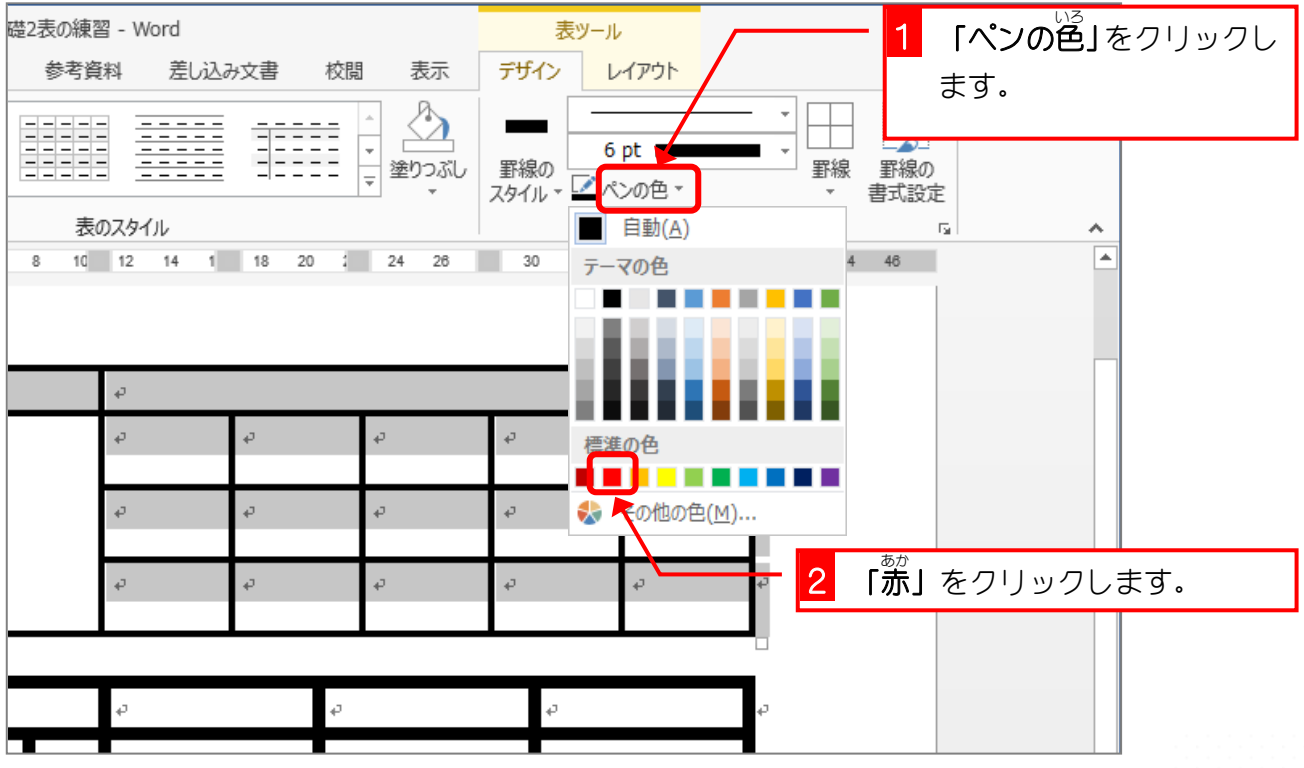

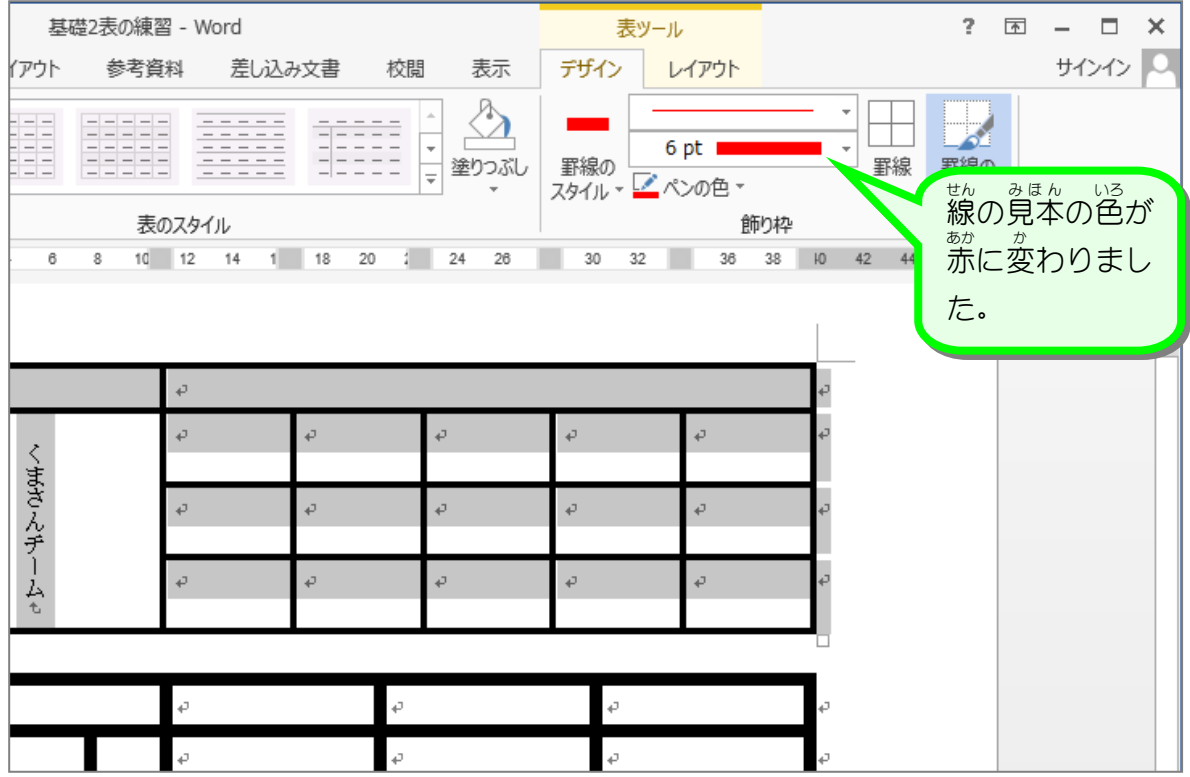

#### ー せんたく しょんい そとわく せん ひ<br>3. **選択した範囲の外枠に線を引きましょう**

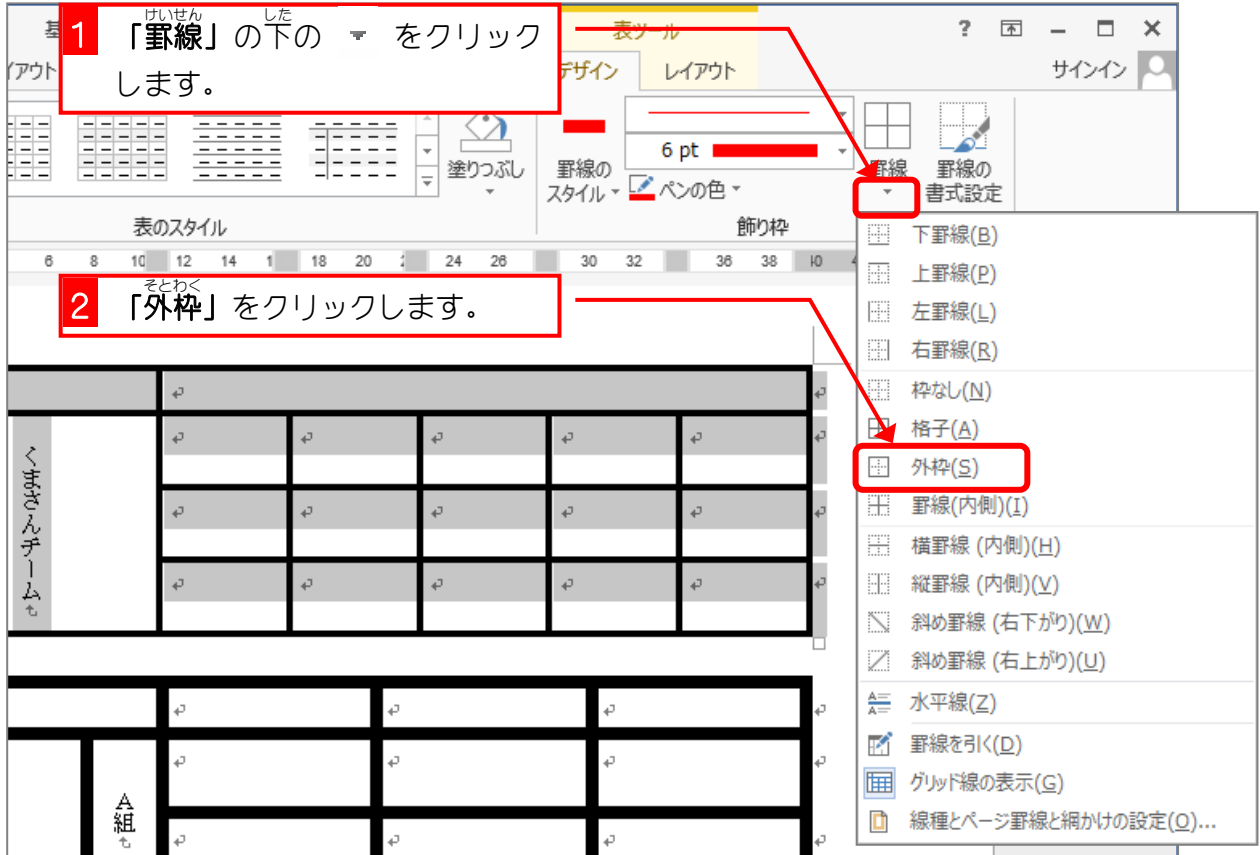

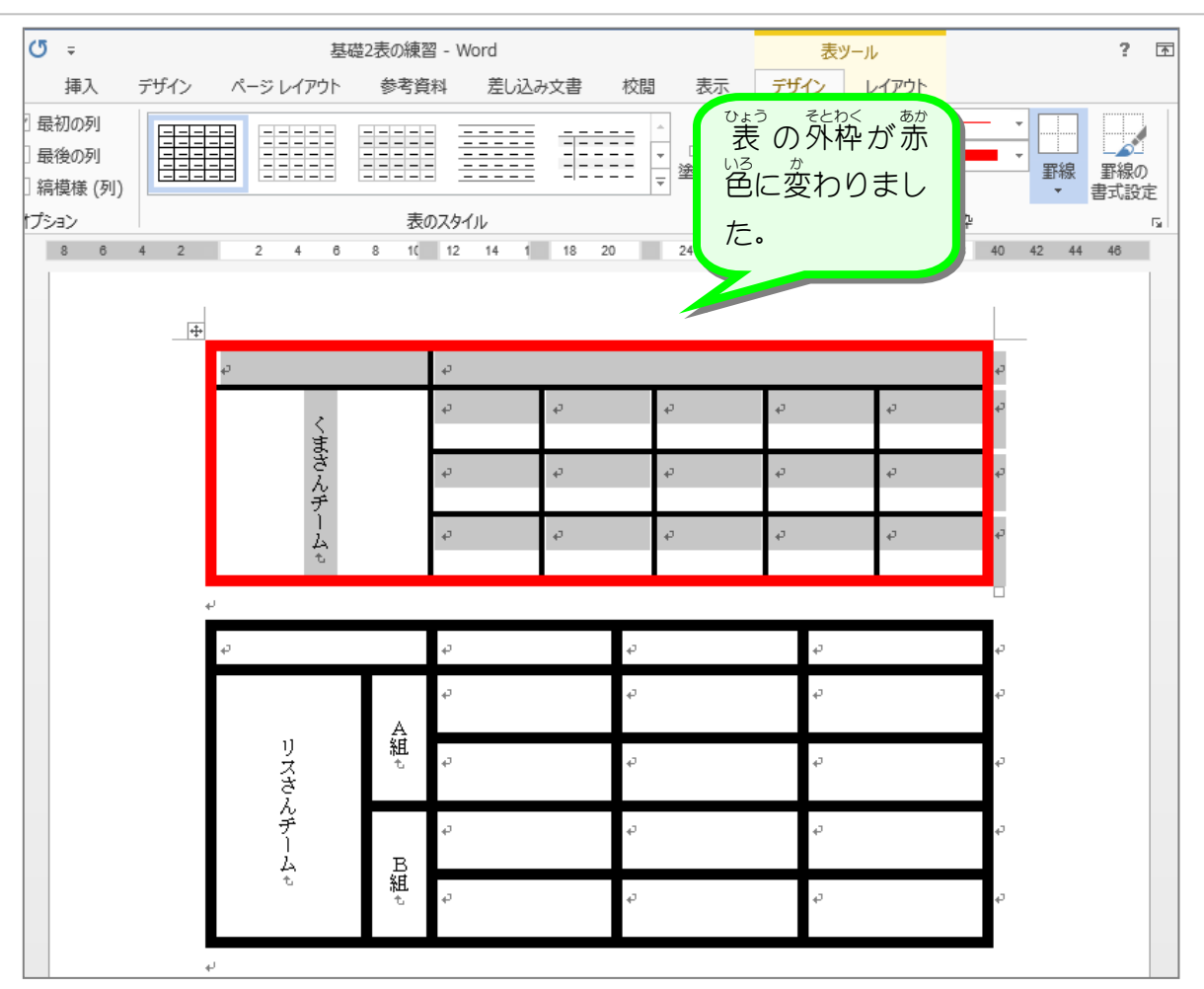

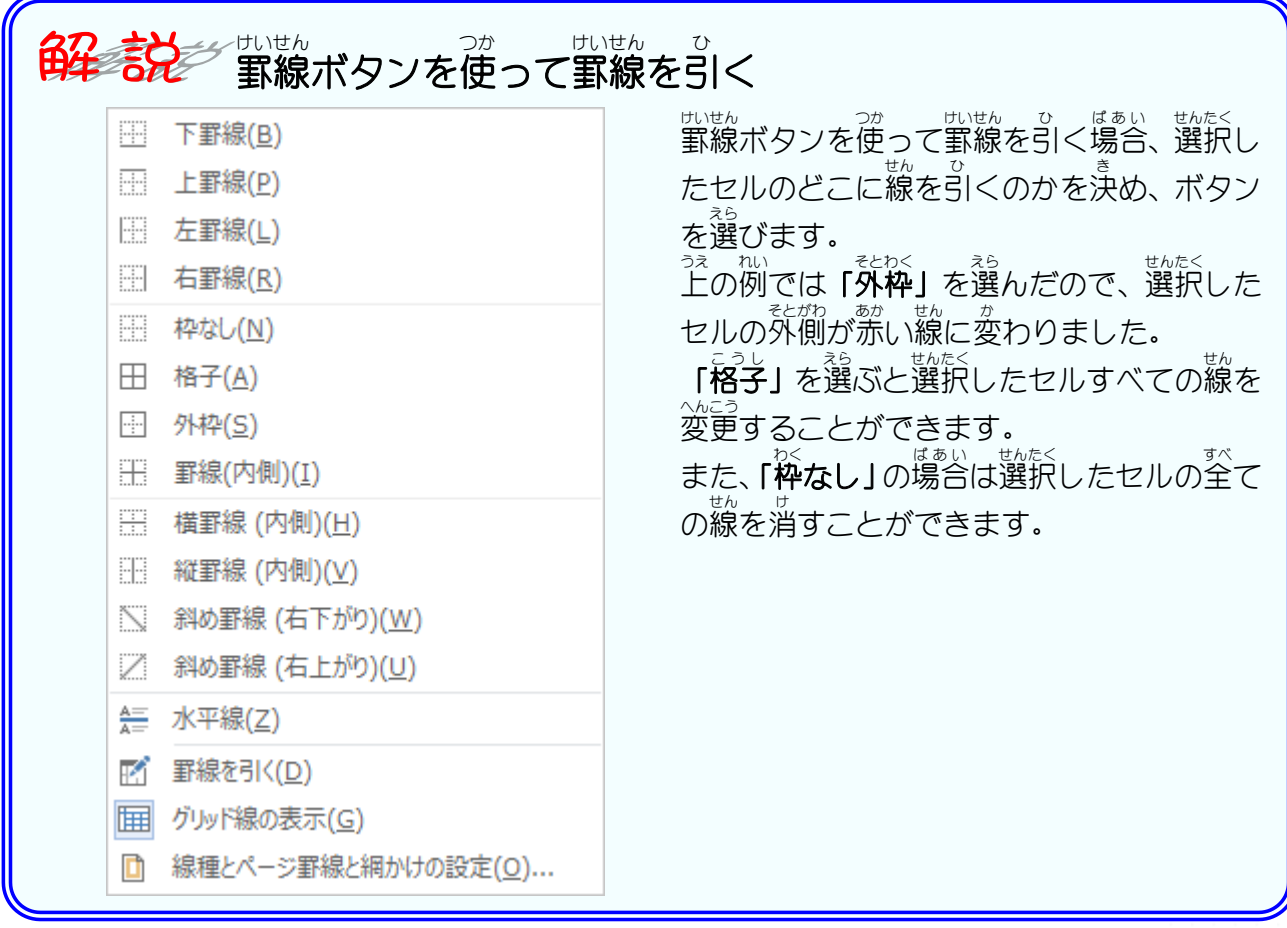

Word2013 基礎2

# STEP 3. 内側の線の色を変える

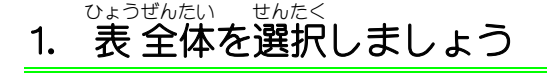

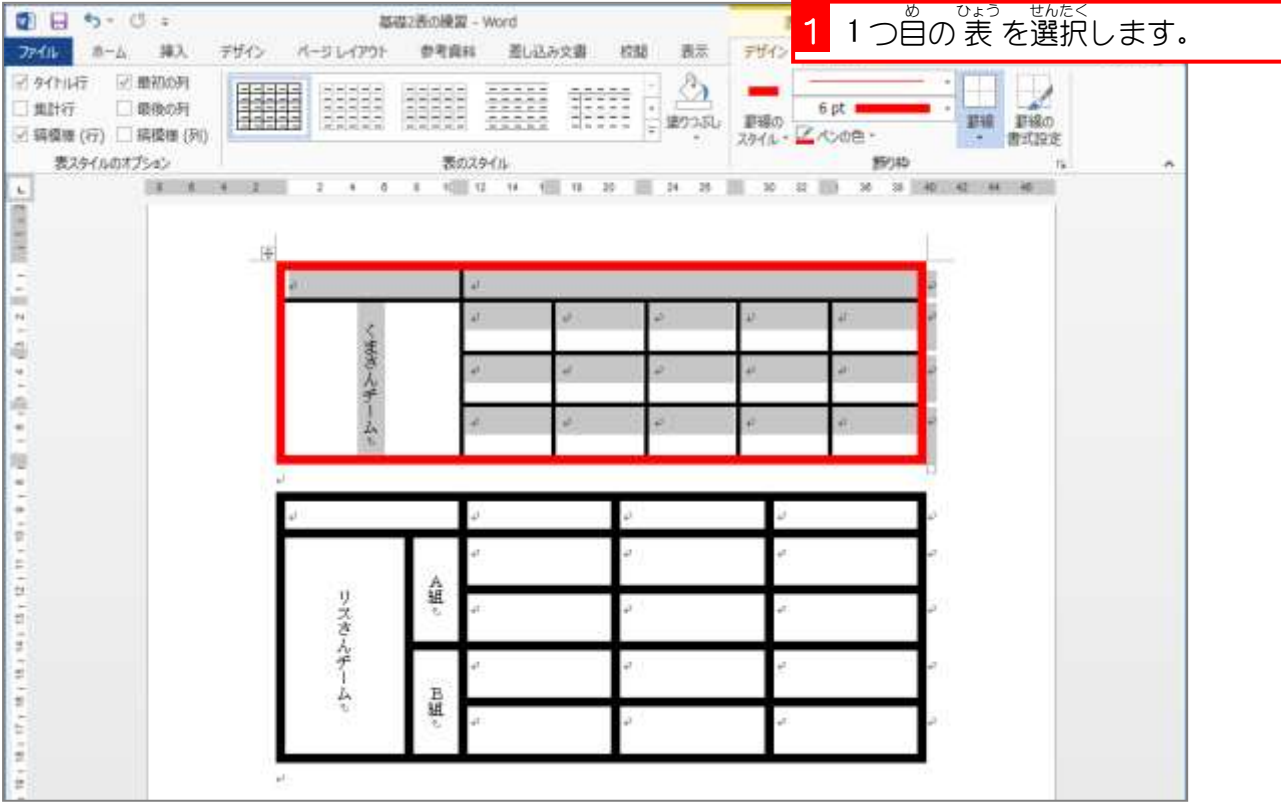

## 2. ペンの色を 緑 にしましょう

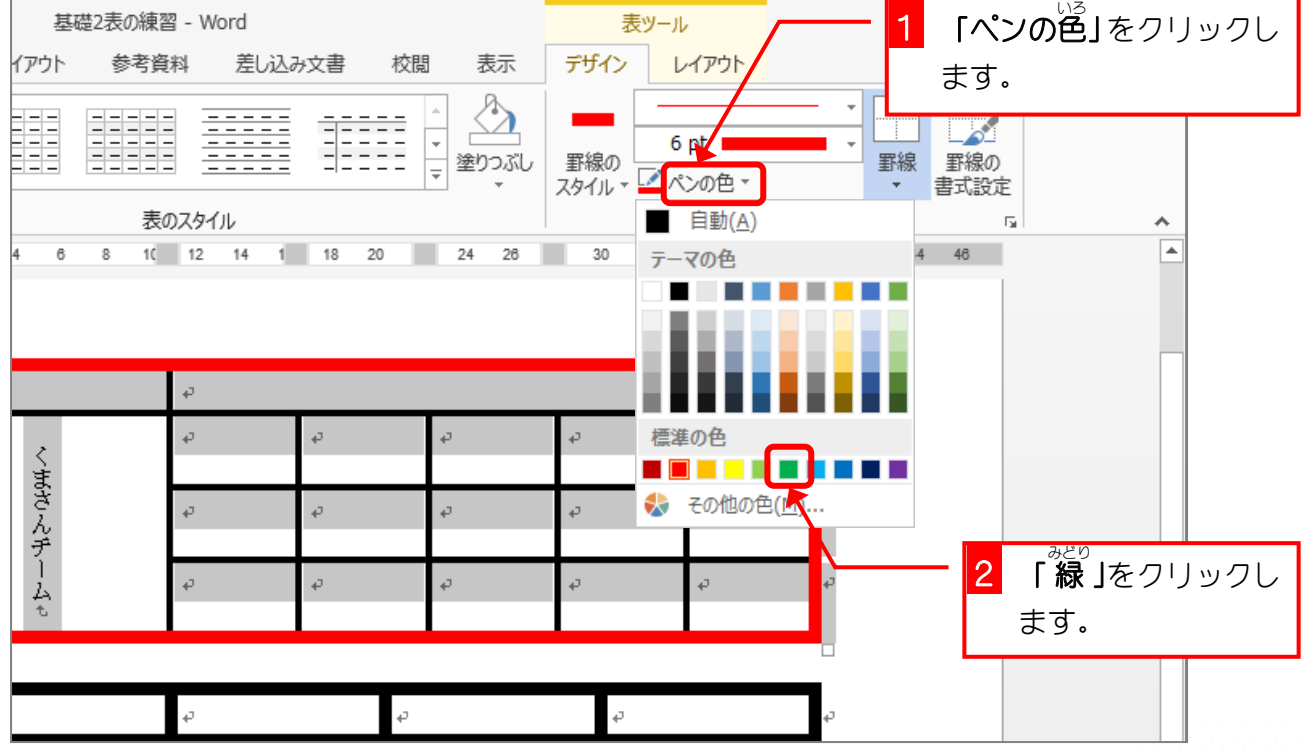

#### ー、<sub>せんたく はんい、うちがわ、よこせん、 ひ<br>**3. 選択した範囲の内側に横線を引きましょう**、</sub>

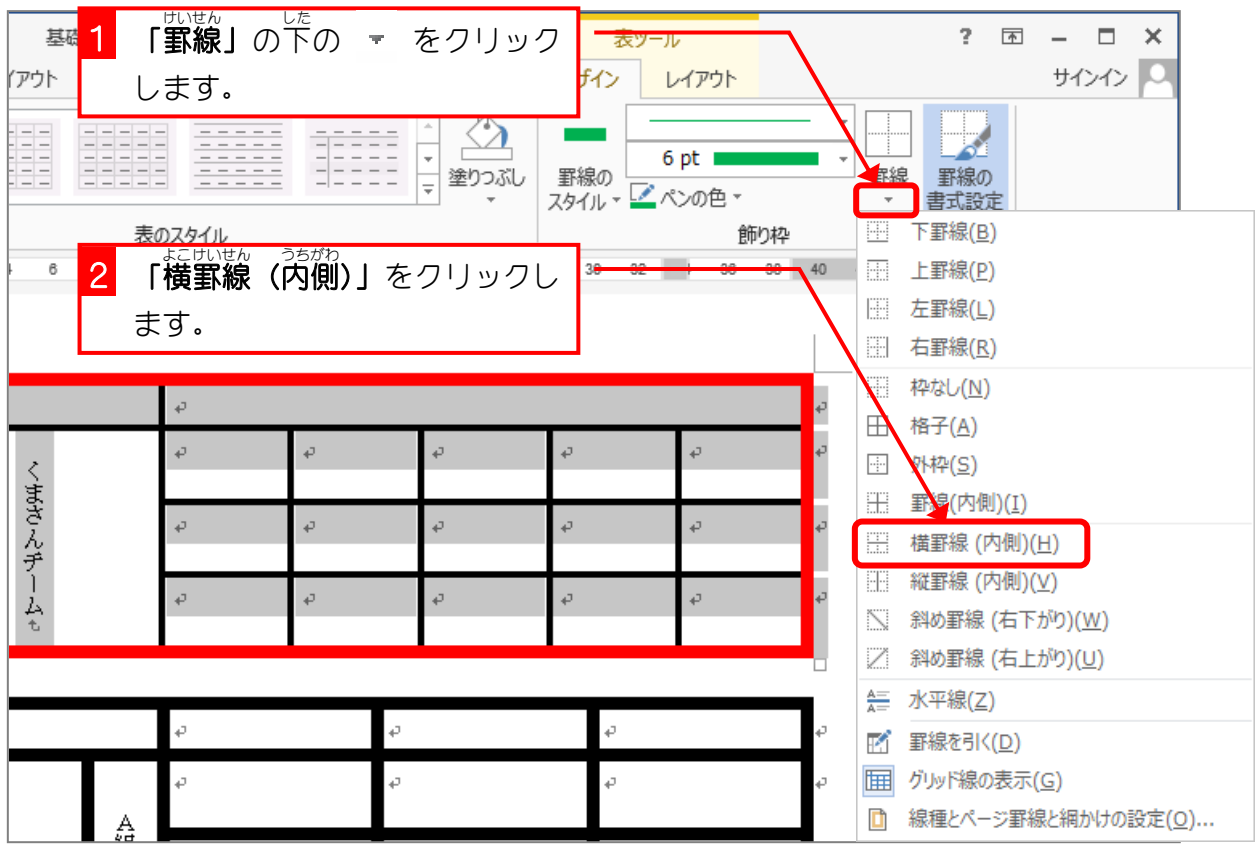

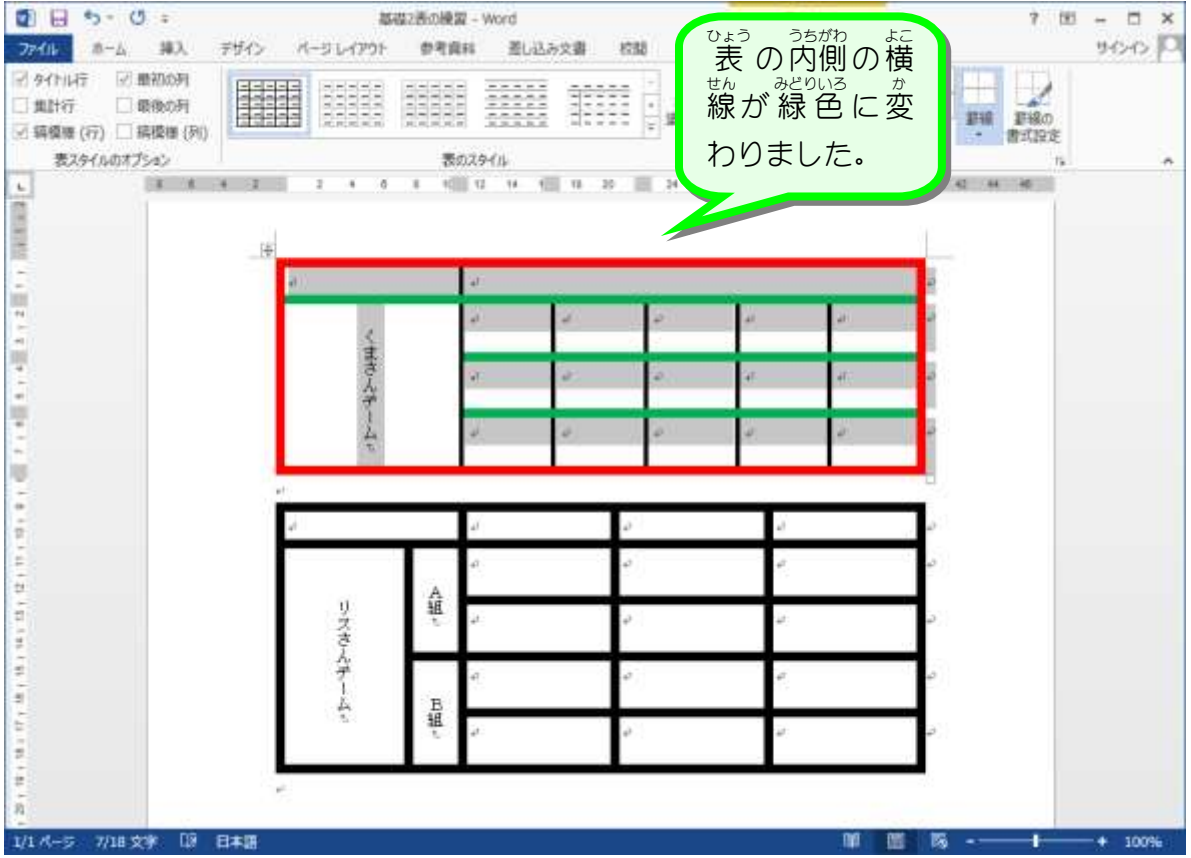

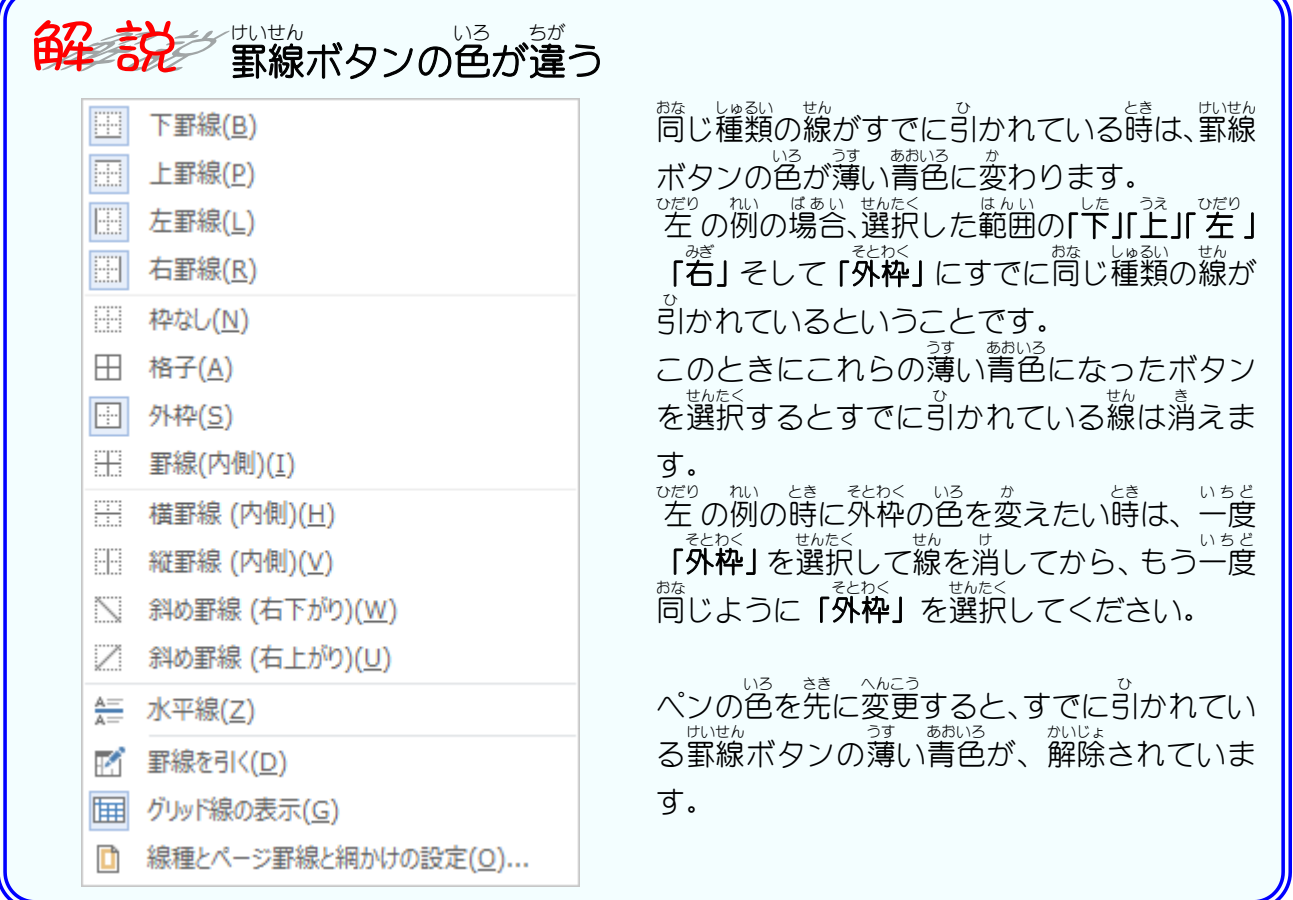

 $\overline{\phantom{0}}$ 

#### 4. 線 せん の色 いろ を変 か えましょう

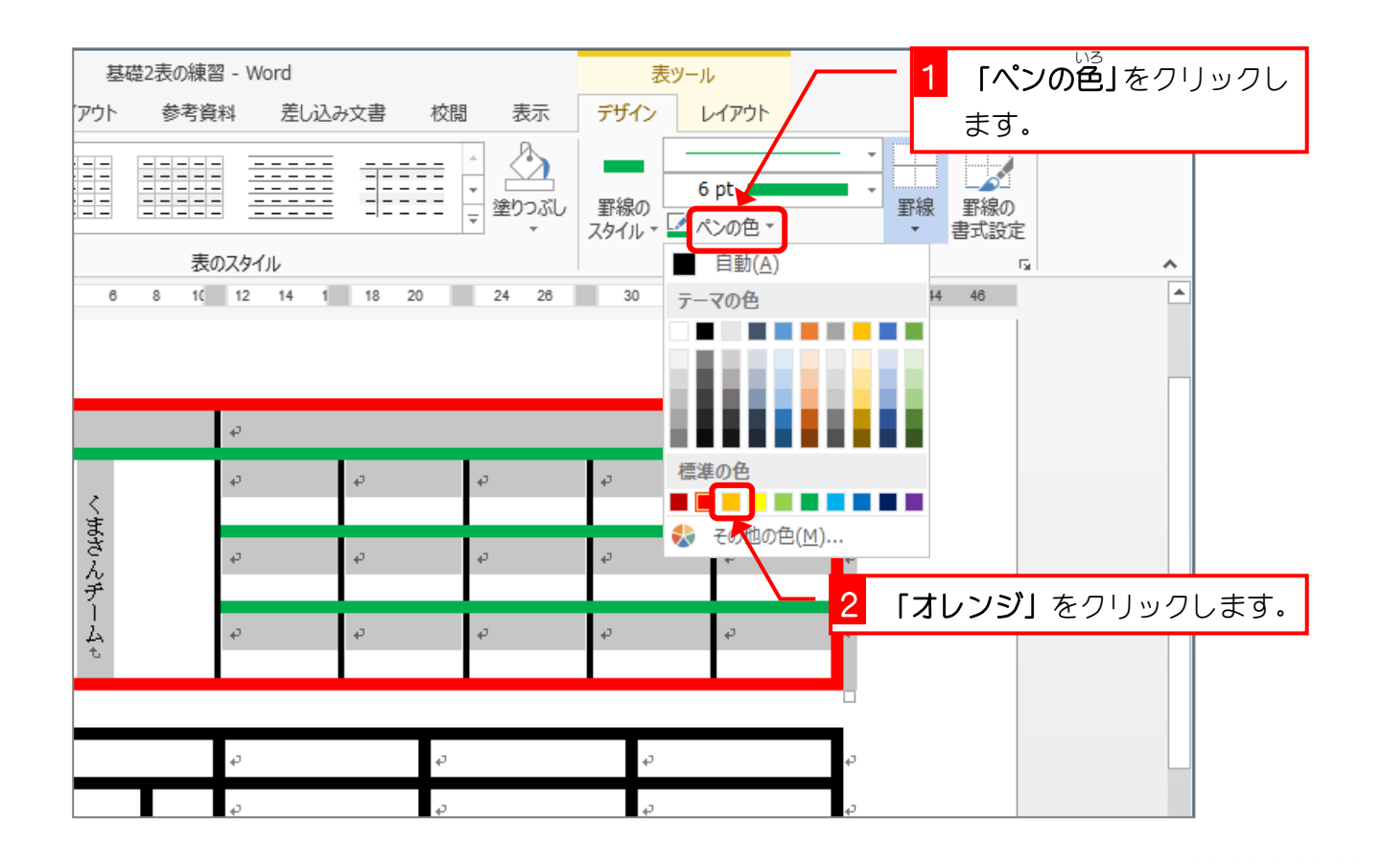

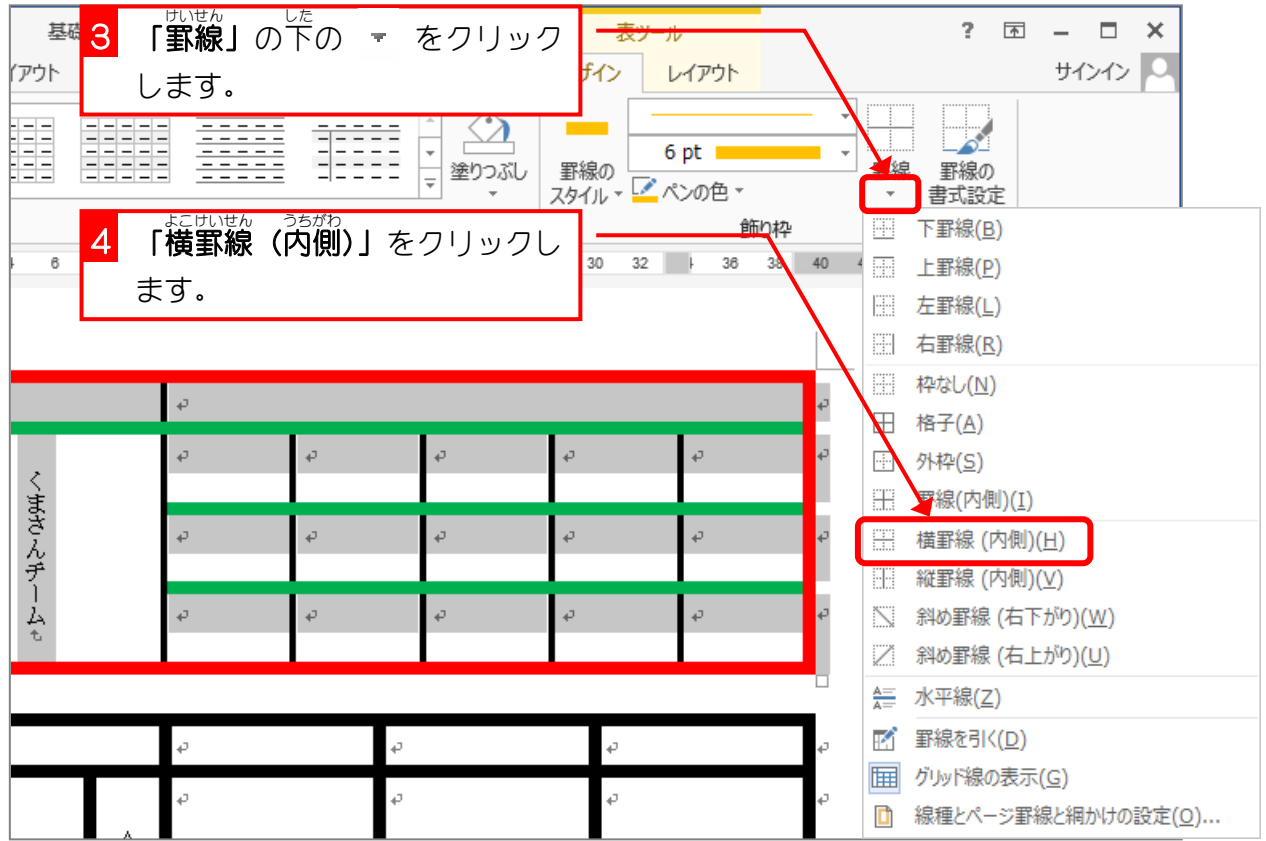

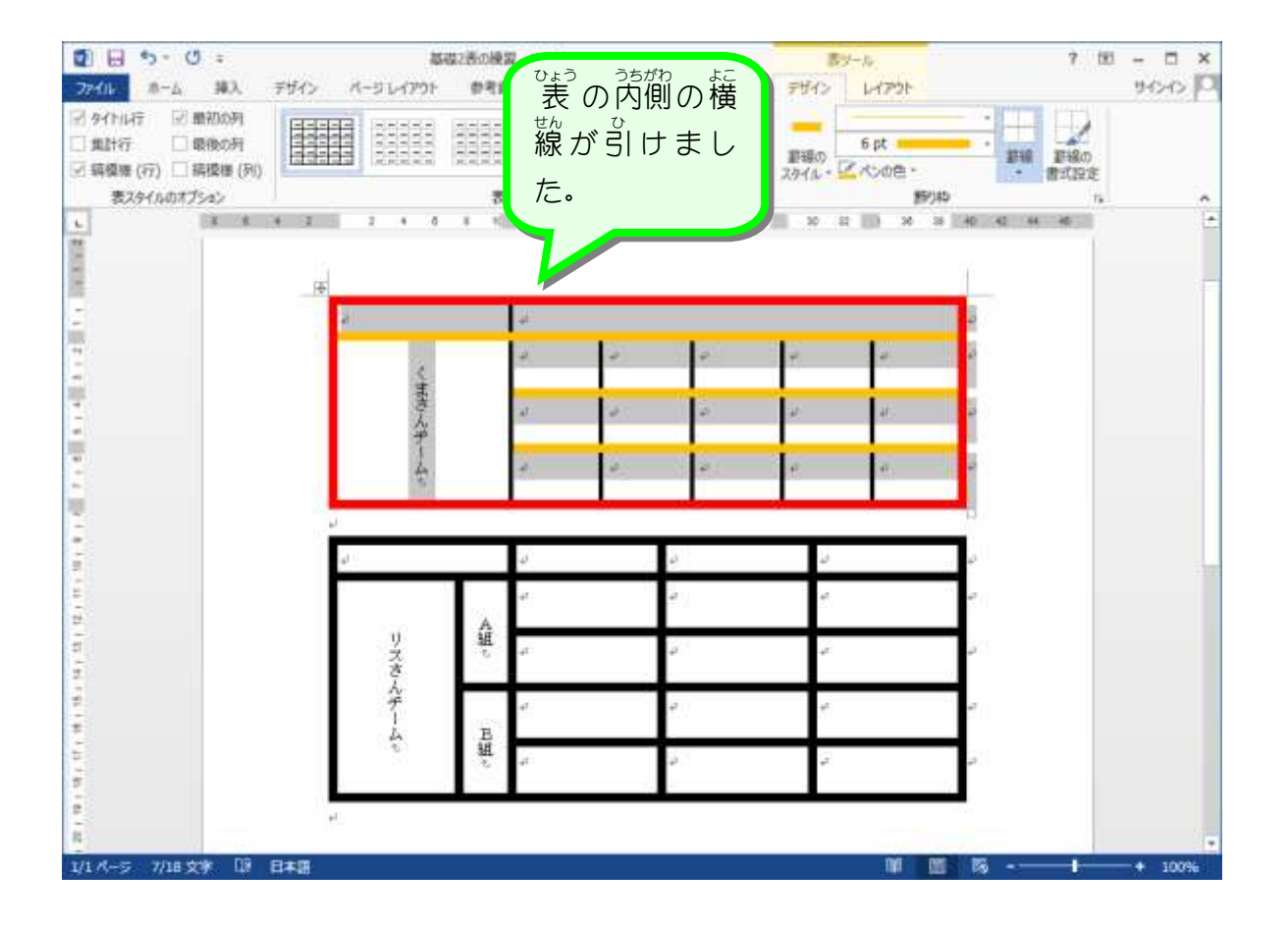

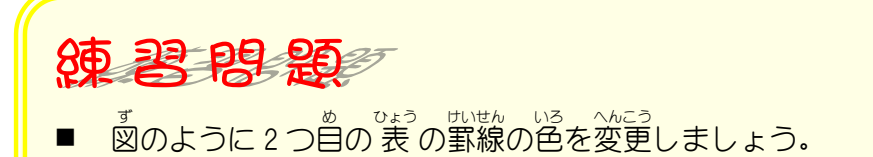

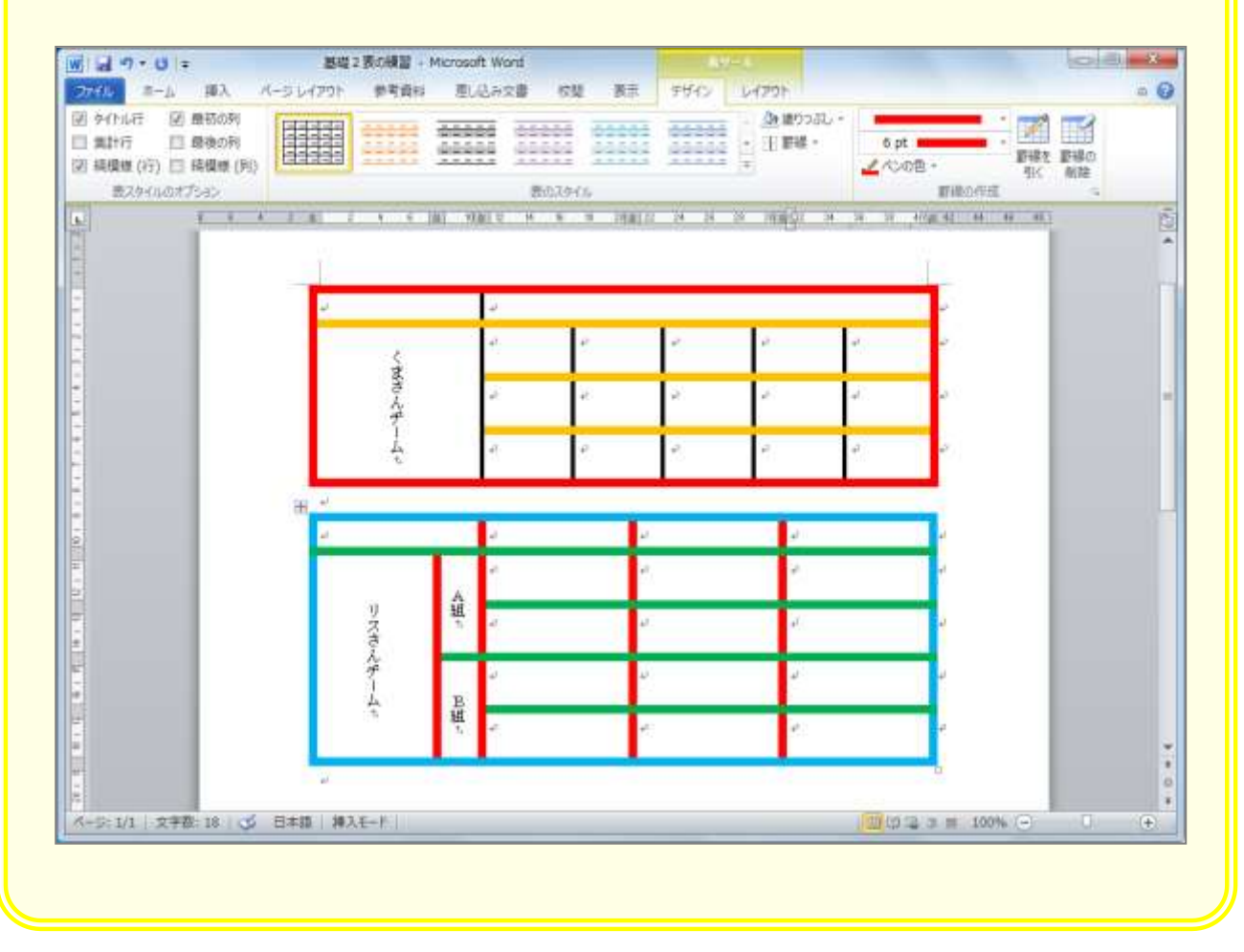